## **INSTRUCTIVO Nº5. VINCULAR PERSONAS A UN PROYECTO DE INVESTIGACIÓN**

Para vincularse a un proyecto de investigación como miembro del equipo, usted debe estar registrado en Sigeva UNTREF, es decir, contar con un usuario y contraseña. Sobre esto, puede consultar el video tutorial 1: Cómo crear su usuario Sigeva UNTREF.

También debe tener cargado su CV en este sistema. Sobre esto, puede consultar el video tutorial 2: cómo cargar su CV a Sigeva UNTREF.

Una vez registrado en el sistema, y habiendo cargado su CV, debe pedirle al director que le facilite el código de trámite del proyecto. Este código, figura en la pantalla principal de aplicación a la convocatoria.

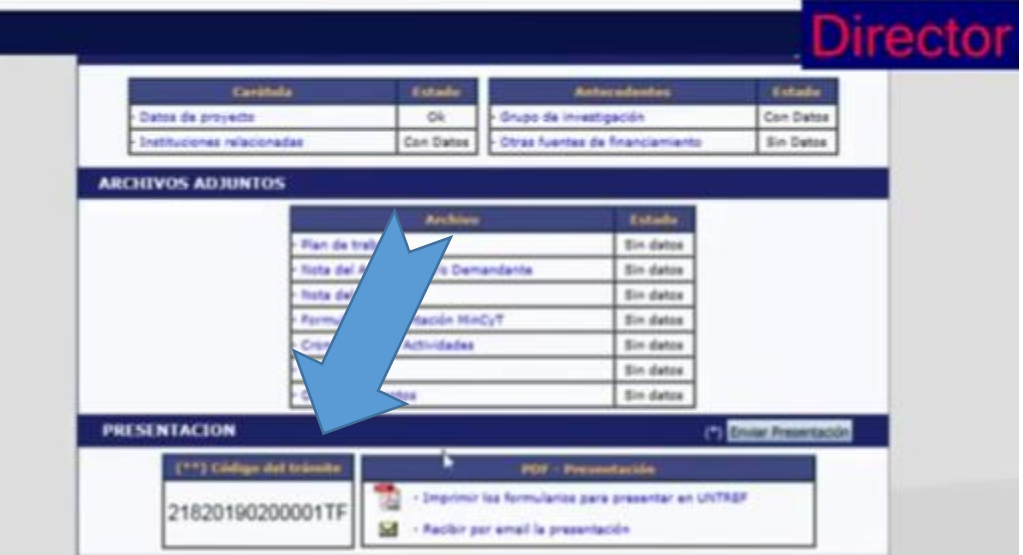

Ingrese al sistema con su usuario y contraseña y seleccione la opción **usuario banco de datos de actividades de CyT**

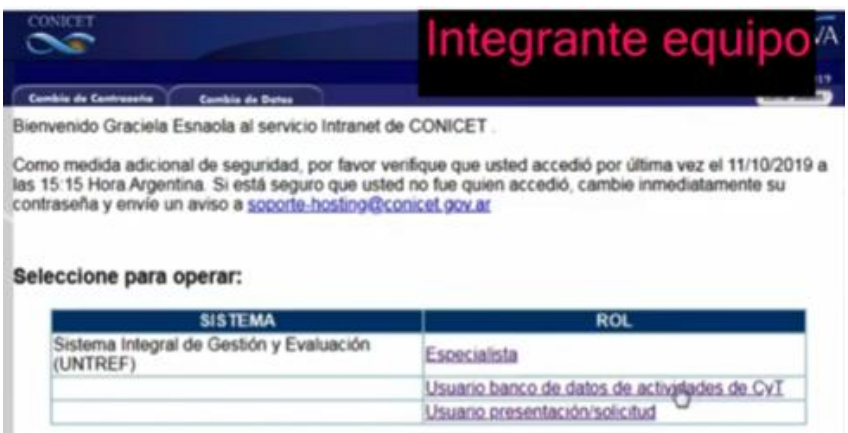

Seleccione la solapa **trámites**, que se encuentra en la parte superior derecha de la pantalla

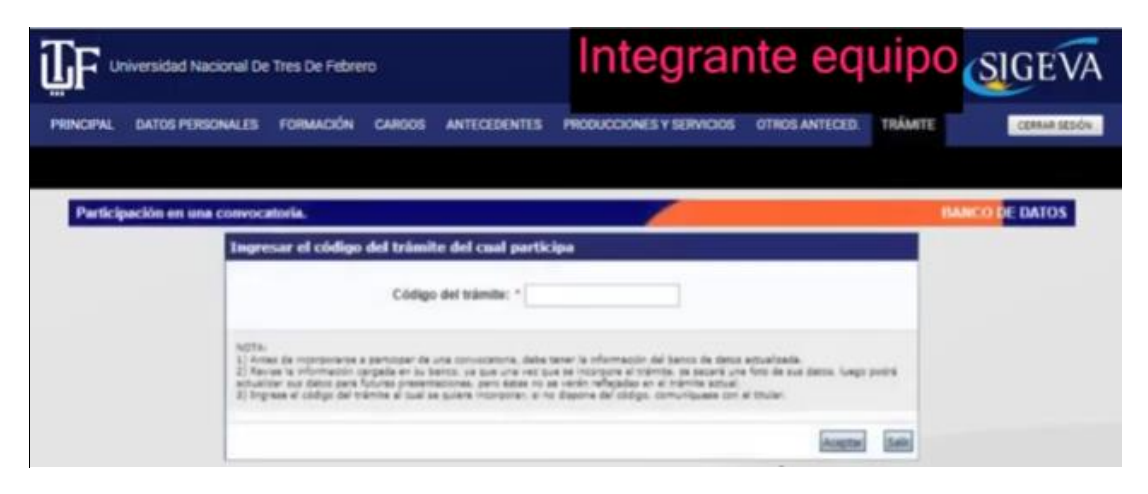

Ingrese el **código del trámite** que le indicó el director de su proyecto y haga clic en **aceptar**. Cuando el sistema se lo solicite, haga clic en **confirmar** y luego en **volver**. Para finalizar, haga clic en **salir**.

Una vez concluido este paso, el director de su proyecto, debe volver a ingresar al formulario **GRUPO DE INVESTIGACIÓN** dentro de la convocatoria, para asignarle un **rol** dentro del equipo, completar la **cantidad de horas** que le dedicará al proyecto y tildar el recuadro para habilitar.

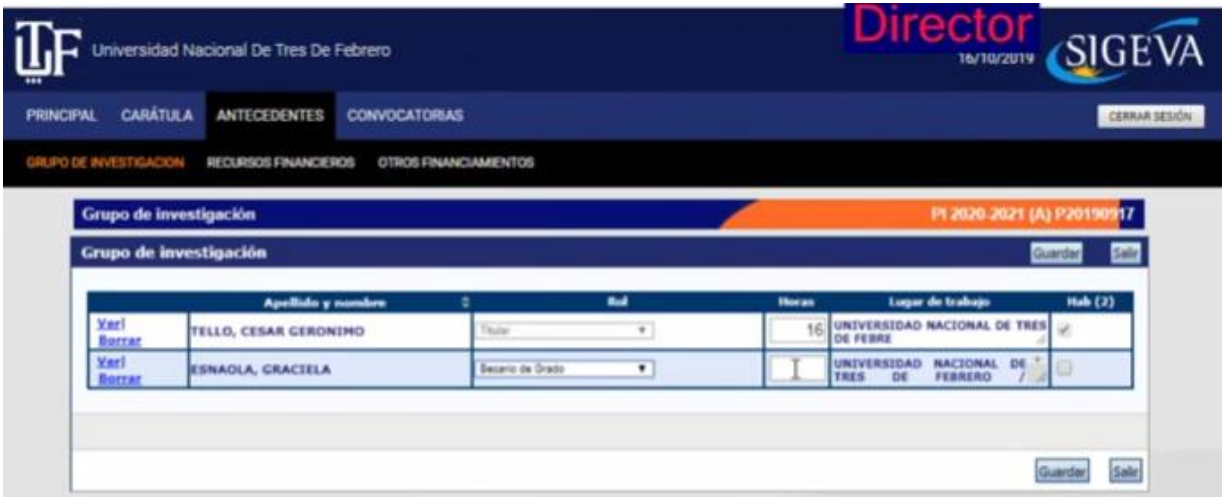

Tenga en cuenta que deben ingresarse todos los miembros del equipo antes de realizar el envío final de toda la información para la convocatoria.

Ante cualquier duda o inquietud sobre este tema, puede ver nuestro video tutorial Nº 5 Cómo vincularse al equipo de un Proyecto de investigación en SIGEVA UNTREF, copiando el siguiente link:

<https://www.youtube.com/watch?v=4TGjesDTQ3A&t=86s>

Lo invitamos también a ver otros videos sobre SIGEVA UNTREF, en el canal de YouTube de la Secretaría de Investigación y Desarrollo de UNTREF.

https://www.youtube.com/channel/UCex1ZDzTvdEeVKNhy6YRpvQ